# **Fiche technique : utilisation d'Anagène en ligne**

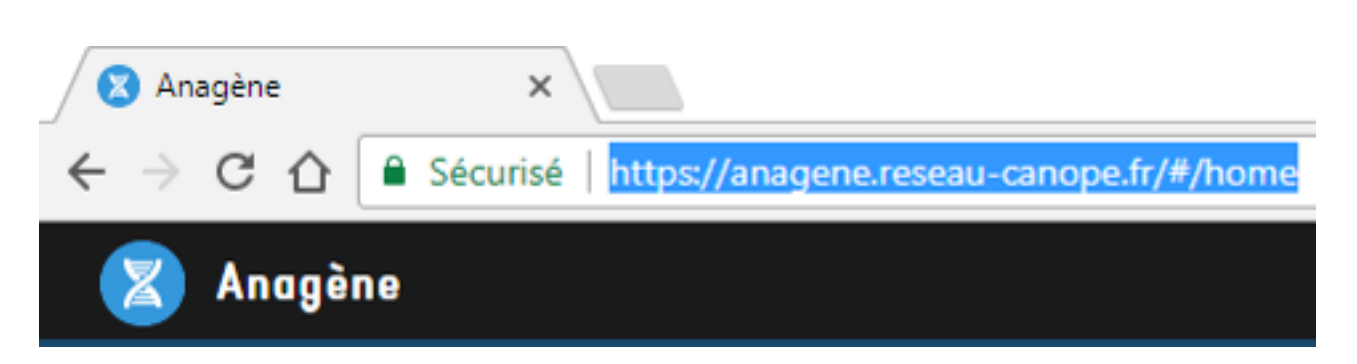

La nouvelle version du logiciel 'Anagène en ligne' permet de réaliser des TP de génétique dans des domaines aussi variés que la synthèse protéique, les comparaisons moléculaires d'ADN et de protéines, les constructions d'arbres phylogénétiques, les digestions de l'ADN par des enzymes de restriction, les observations de molécules en 3D, les Dotblots, etc.

L'application en ligne en cliquant sur le lien suivant : <https://anagene.reseau-canope.fr/#/home>

### **Objectifs de la fiche :**

**Objectif 1 : se connecter sur une session**

**Objectif 2 : ouvrir une séquence issue de la banque de données**

**Objectif 3 : créer une séquence qui n'est pas dans la banque de données ; +++**

**Objectif 4 : comparer des séquences (ADN ou PROTEINE)**

**Objectif 5 : convertir des séquences d'ADN/ARNm en ADN/ARNm/protéine**

**Objectif 6 : construire une classification phylogénétique**

**Objectif 7 : digérer de l'ADN avec des enzymes de restriction et générer des fragments de restriction**

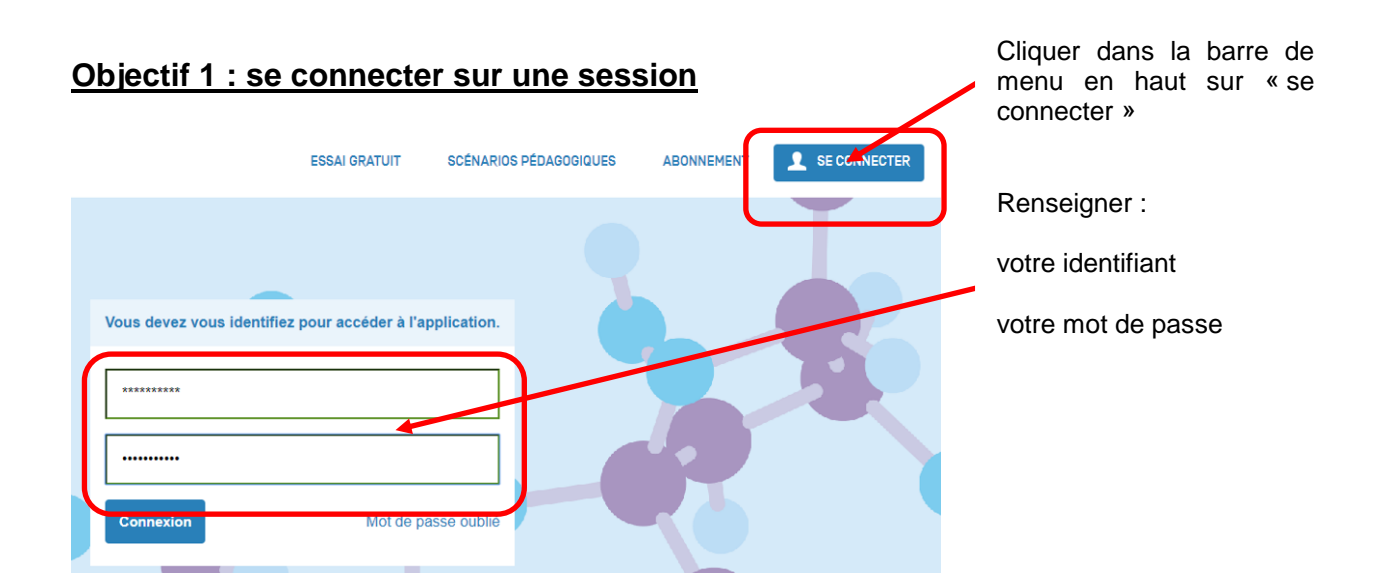

## **Objectif 2 : ouvrir une séquence issue de la banque de données**

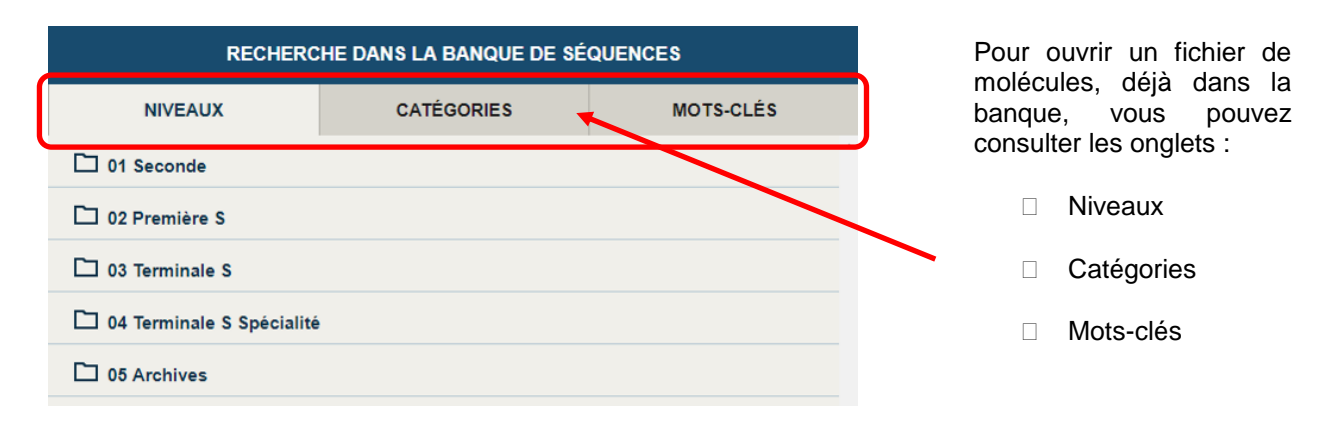

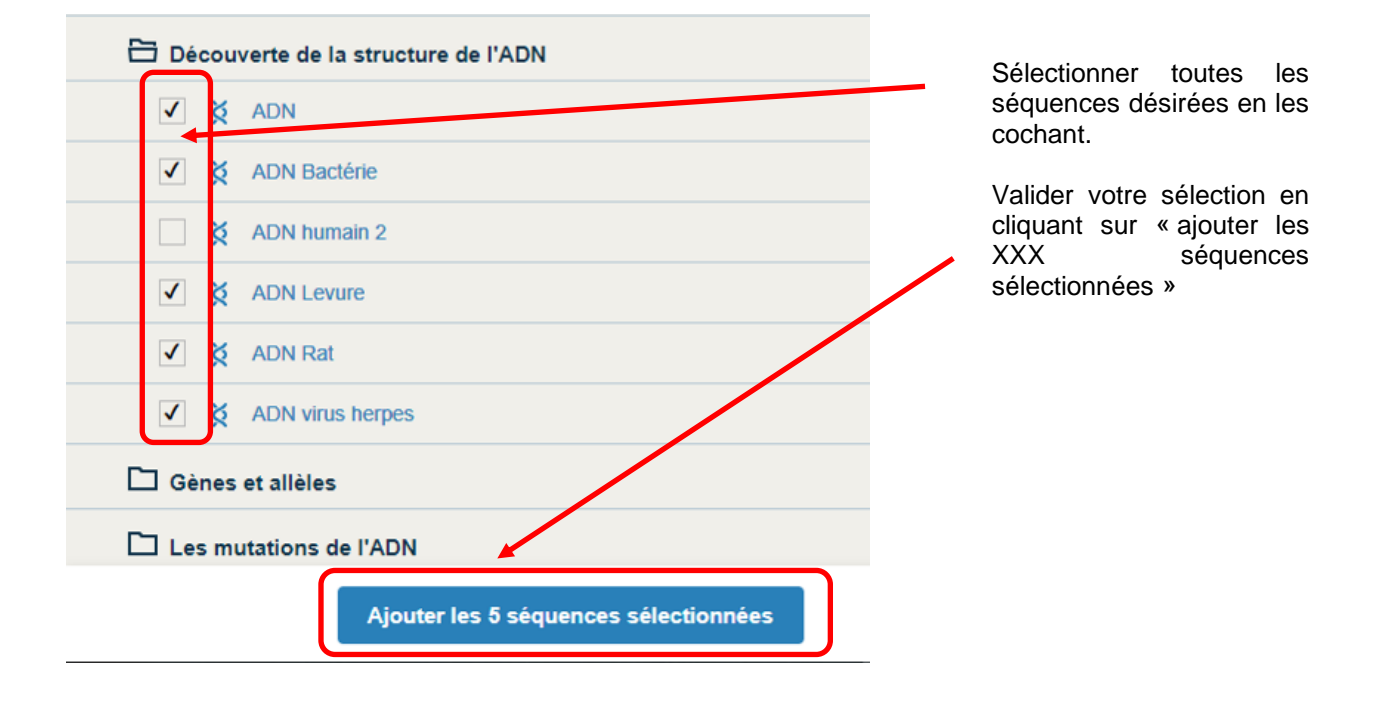

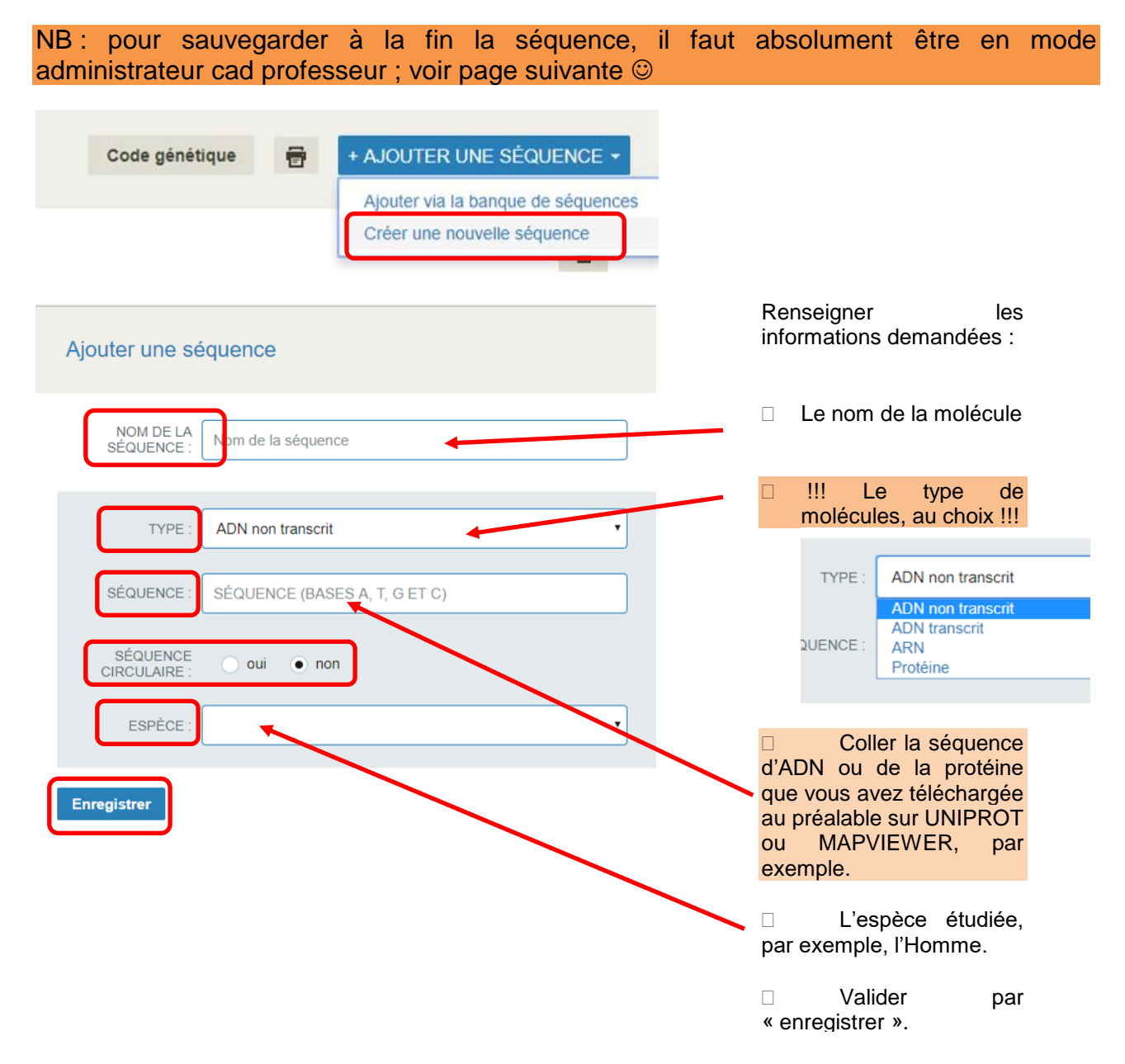

## **Objectif 3 : créer une séquence qui n'est pas dans la banque de données**

Attention : si vous importez une séquence qui comporte des retours à la ligne, elle sera refusée. Il faut alors un petit traitement pour supprimer ces renvois. Comment par copié collé dans Word.

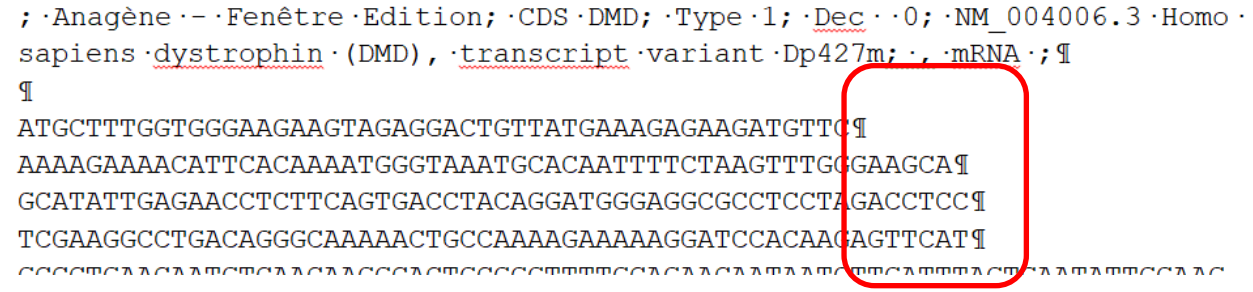

Puis activer la fonction « rechercher / remplacer » et dans le menu déroulant « recherche avancée.

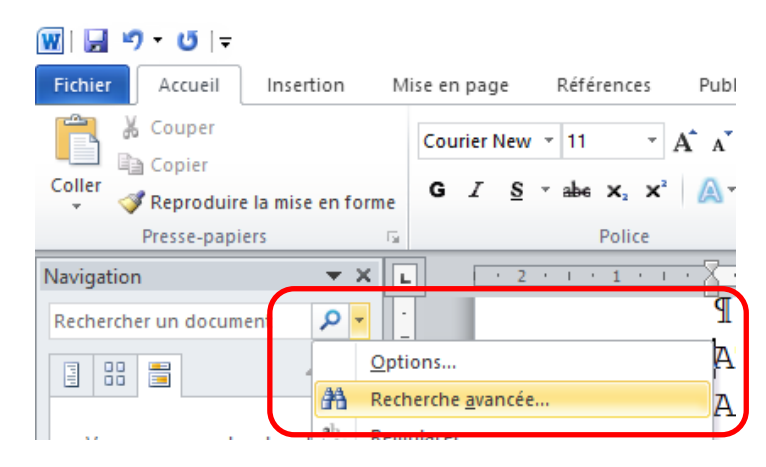

Dans l'option « spécial », sélectionner alors le caractère à remplacer, en l'occurrence ici « Marque de paragraphe ».

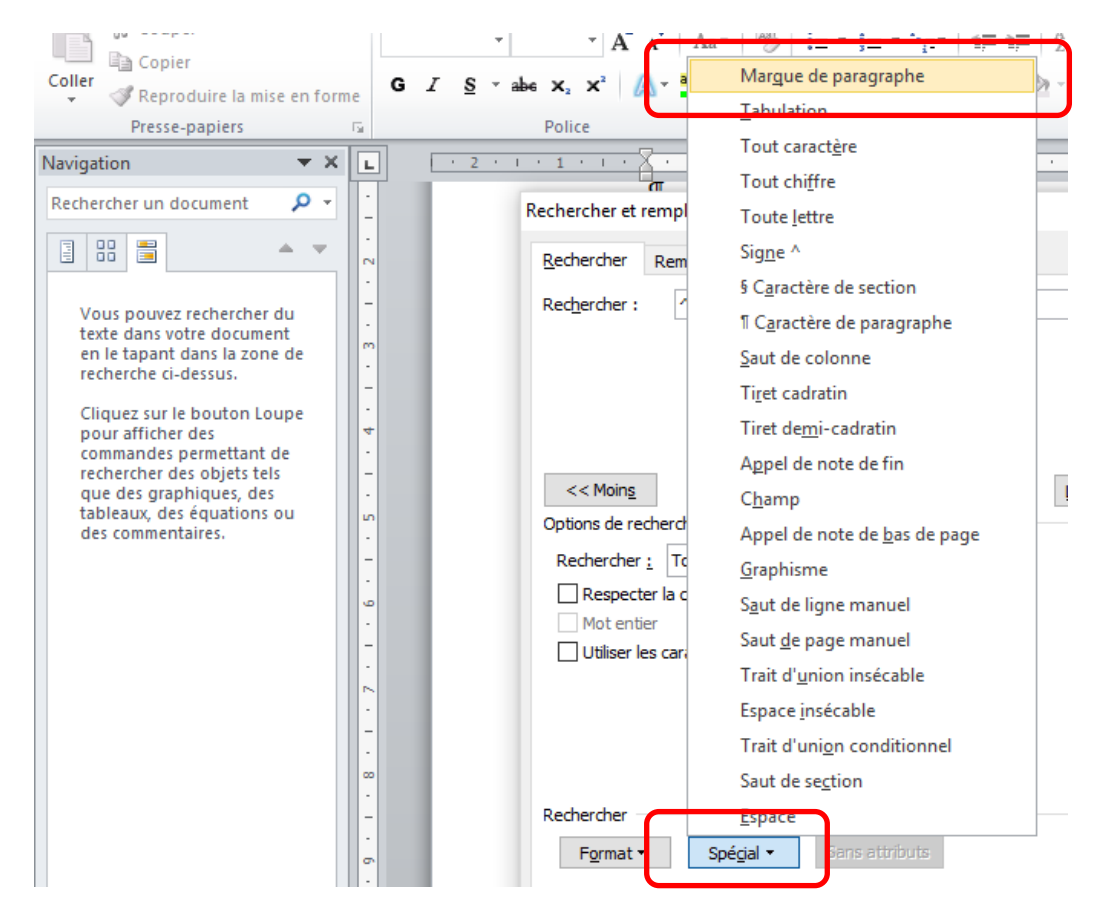

Puis choisir « remplacer par », rien, puisque vous souhaitez faire disparaitre ce retour à la ligne. Enfin « remplacer tout » pour effecteur automatiquement et en une seule fois tous les changements contenus dans le texte.

#### GCATATTGAGAACCTCTTCAGTGACCTACAGGATGGGAGGCGCCTCCTAGACCTC

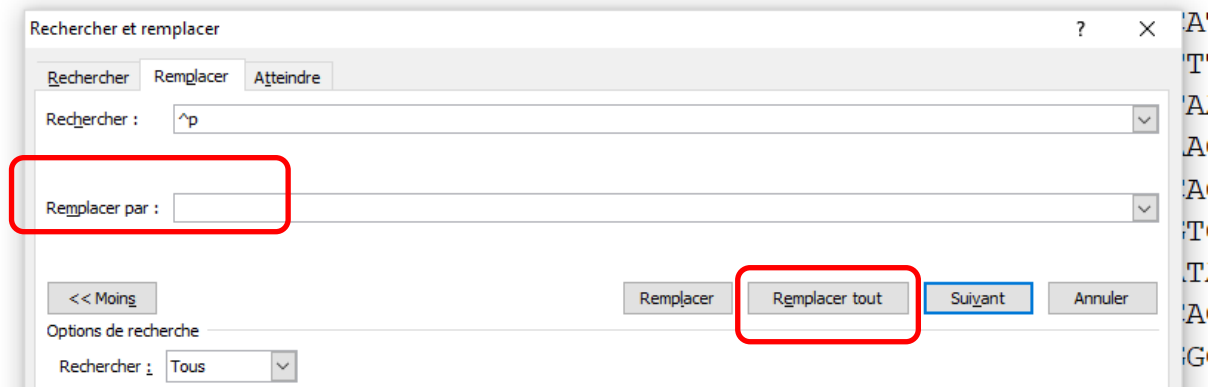

Comme vous pouvez les constater, tous les retours à la ligne ont désormais disparu ! Vous pouvez désormais les copier coller dans Anagène.

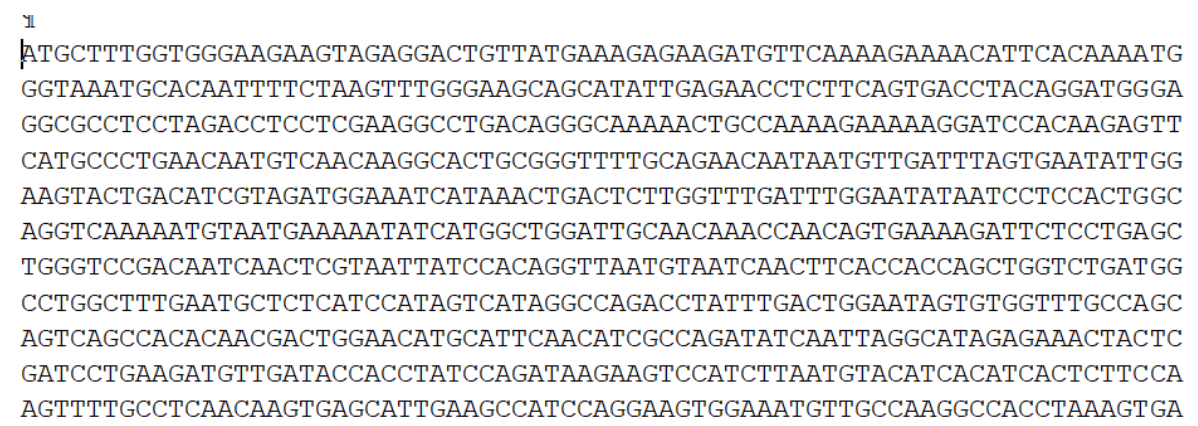

#### En tant qu'administrateur et non plus élève, il est possible d'enregistrer dans la base personnelle de nouvelles séquences.

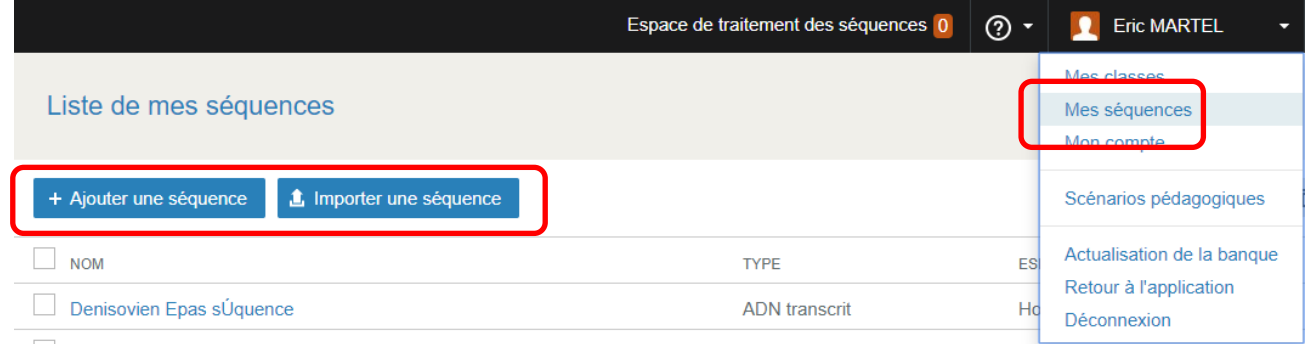

# **Objectif 4 : comparer des séquences (ADN ou PROTEINE)**

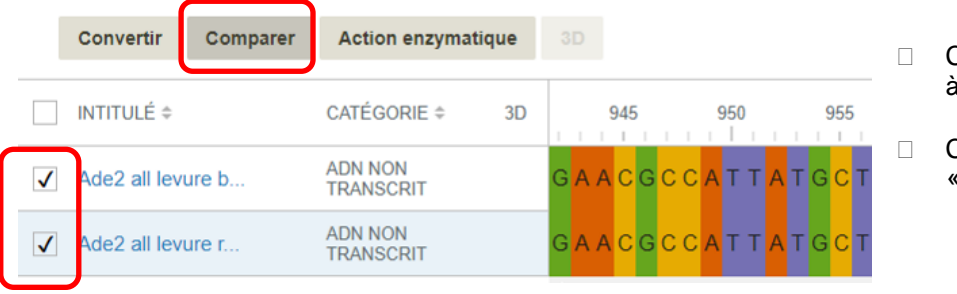

- Cocher les séquences à comparer
- **Cliquer sur la fonction** « comparer »

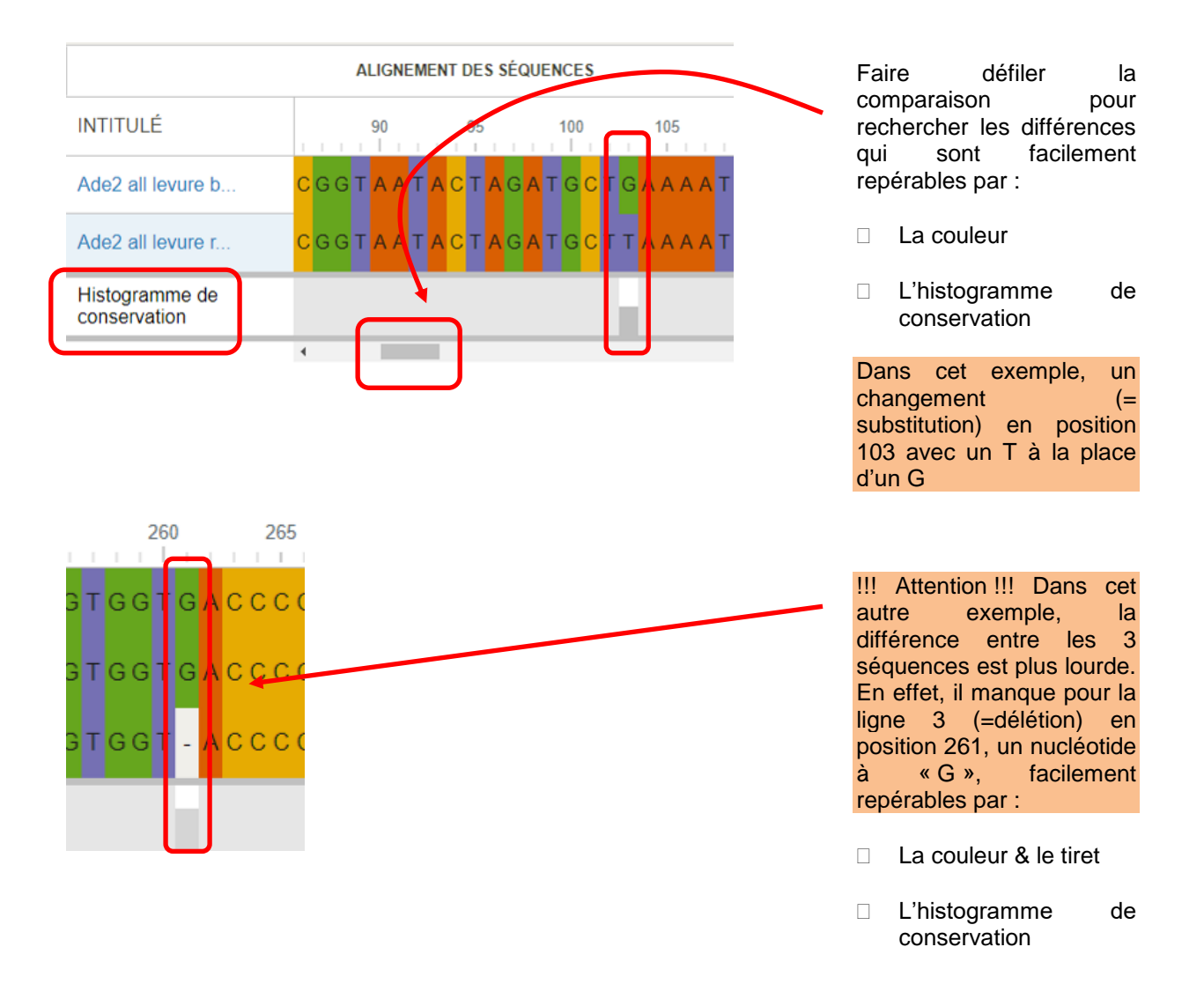

Afin d'obtenir une comparaison dans son ensemble et en particulier le % de différences entre les séquences, cliquer sur « voir le bilan » et une fenêtre s'affiche avec tous les renseignements.

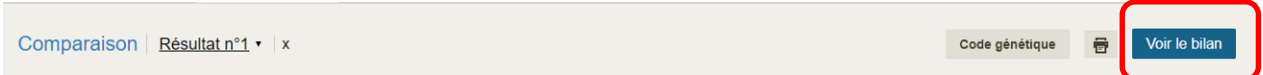

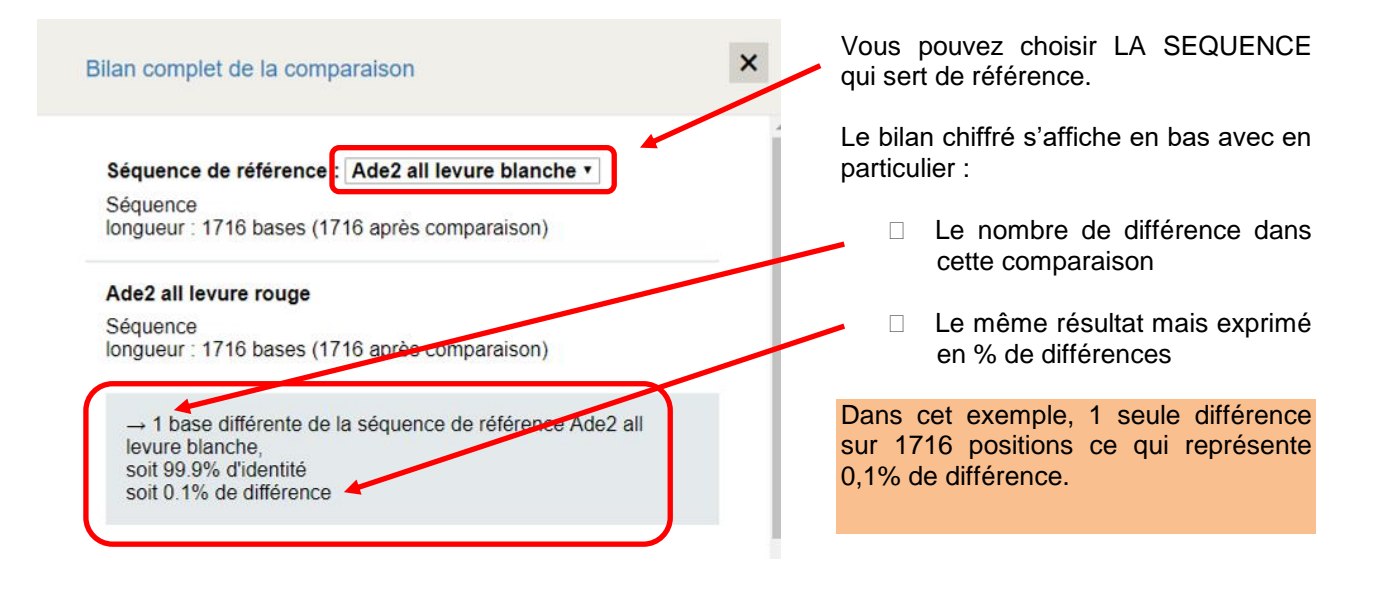

# !!! ATTNETION !!! DANS LE CAS DES PROTEINES NE VOUS TROMPEZ PAS D'ECHELLE DE NUMEROTATION !!!

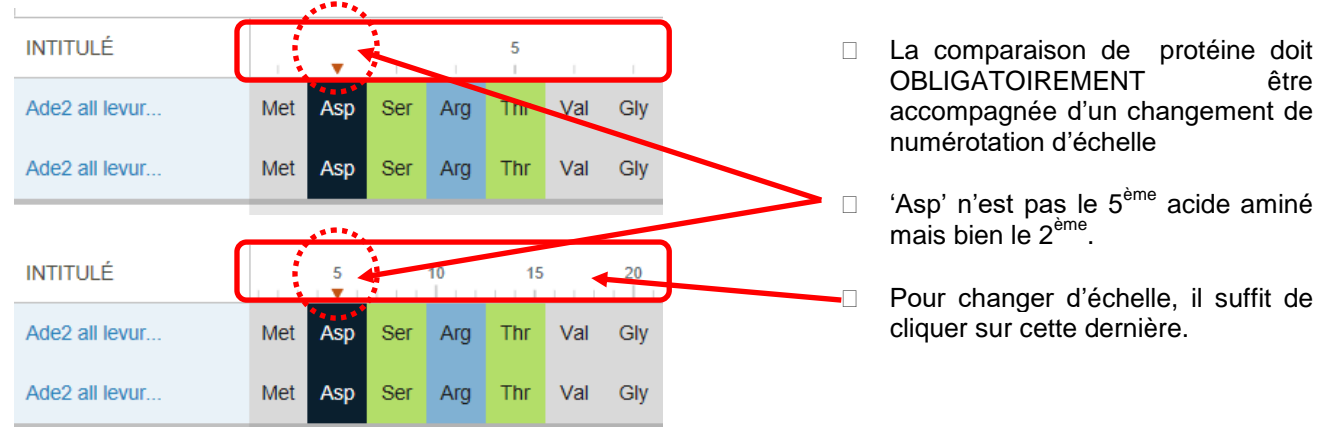

## **Objectif 5 : convertir des séquences d'ADN/ARNm en ADN/ARNm/protéine**

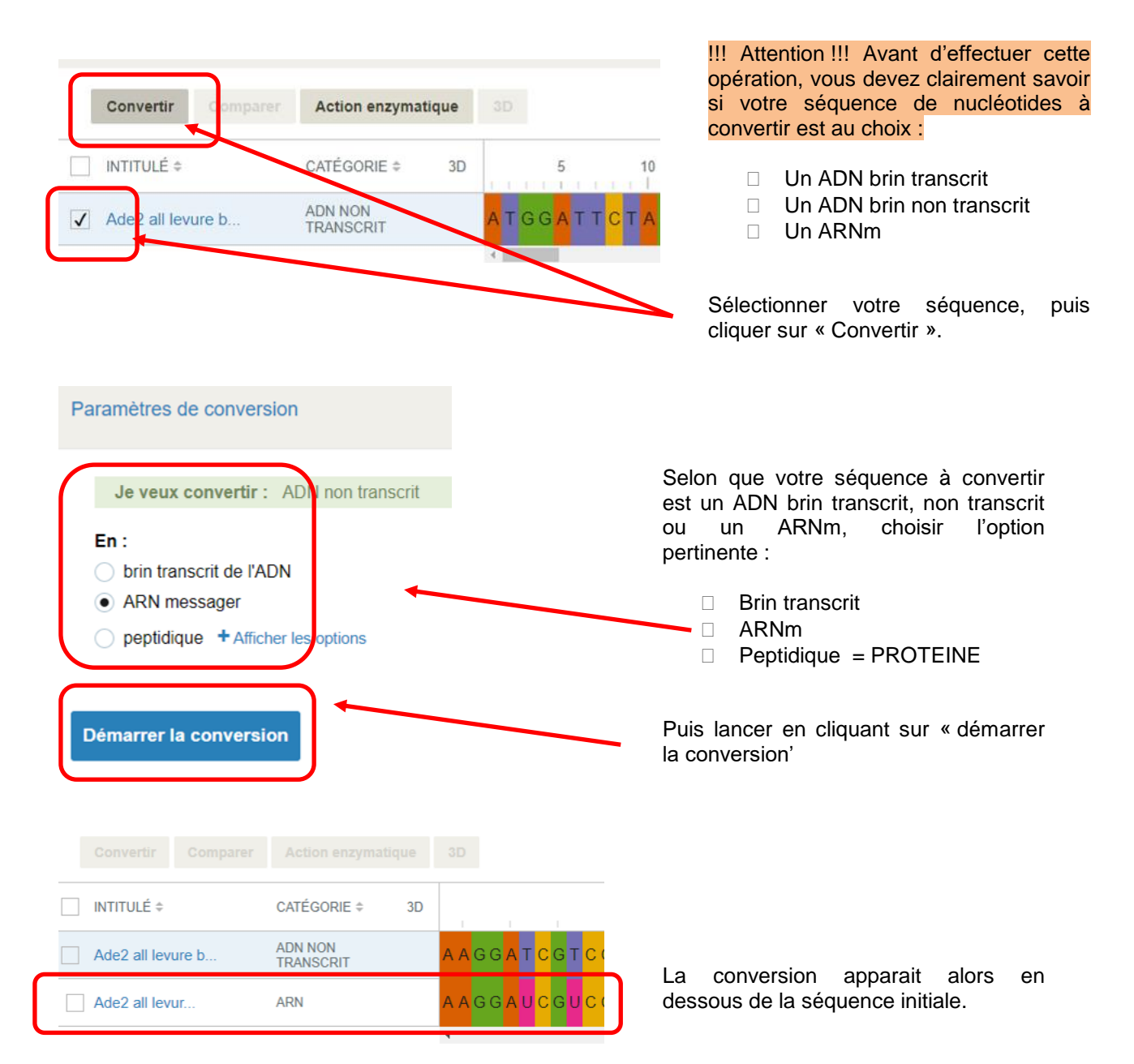

## **Objectif 6 : Construire une classification phylogénétique**

Cette option d'Anagène, permet de créer une classification phylogénétique afin de répondre à la question évolutive suivante : « qui est plus poche de qui ? » et non plus « qui descend de qui ? ». Dans cette classification phylogénétique, des molécules (ADN ou protéines) sont comparées entre elles. Chaque position de la molécule étudiée (un acide aminé s'il s'agit d'une protéine ; un nucléotide s'il s'agit d'une protéine) est regardée pour des espèces différentes.

- □ Un changement est comptabilisé comme une différence.
- □ Plus le % de différences est faible entre 2 espèces et plus ces espèces sont proches au regard de l'évolution.

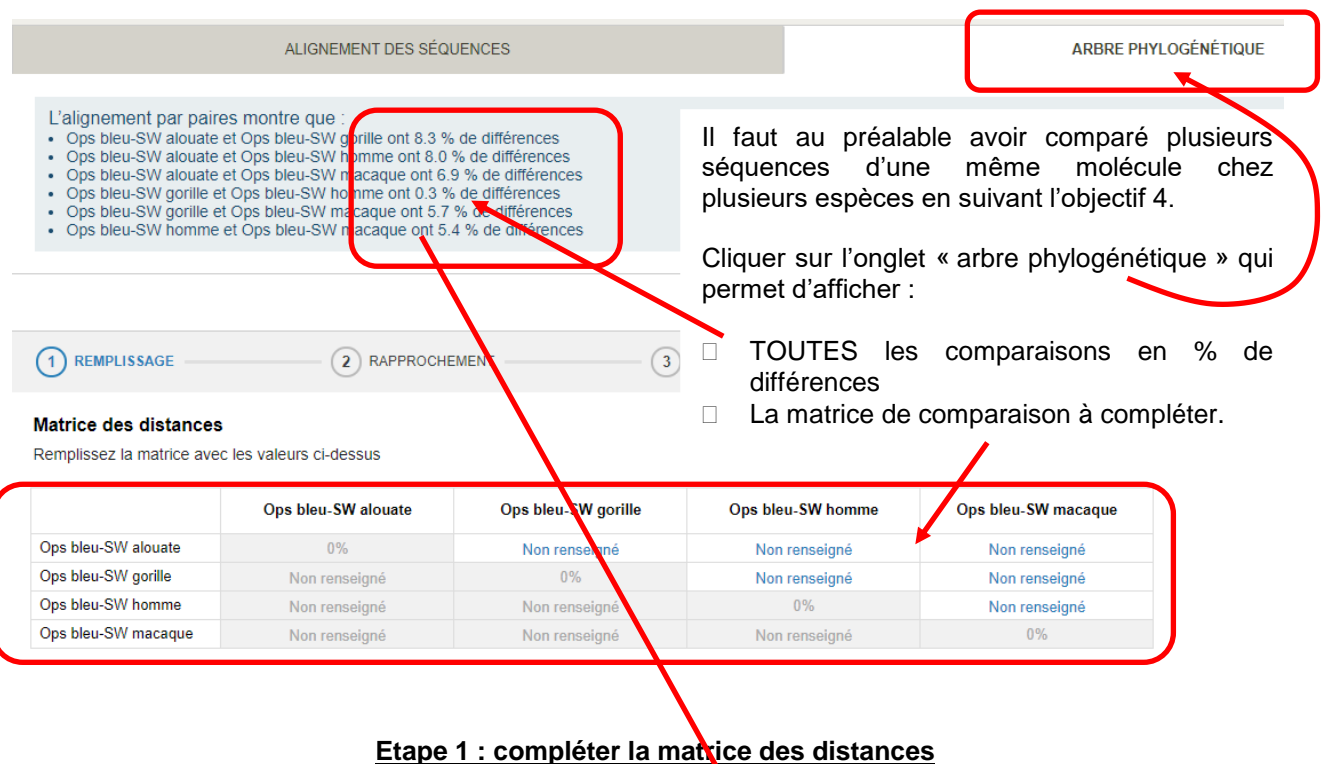

#### Matrice des distances

Remplissez la matrice avec les valeurs ci-dessus

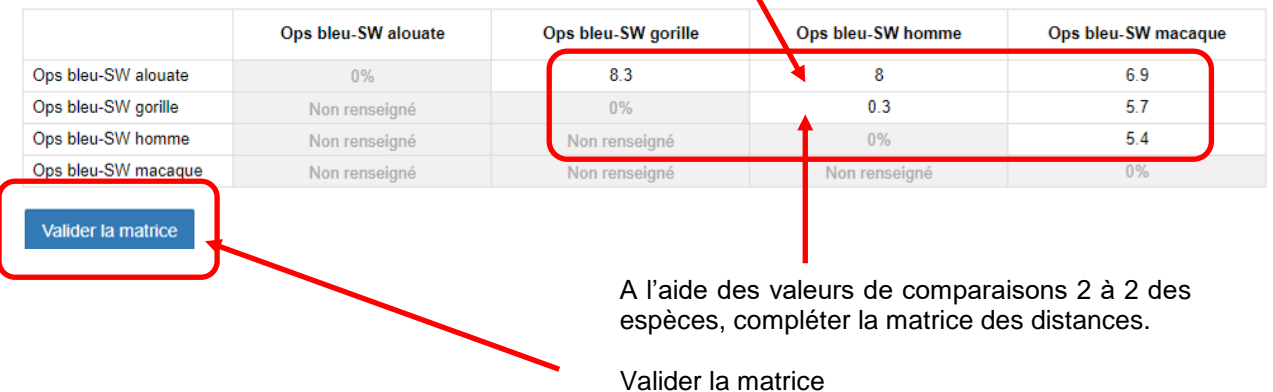

## **Etape 2 : Rapprocher les 2 espèces qui partagent le moins de différences**

#### Matrice des distances

Faites un rapprochement en sélectionnant le pourcentage de différence le plus faible

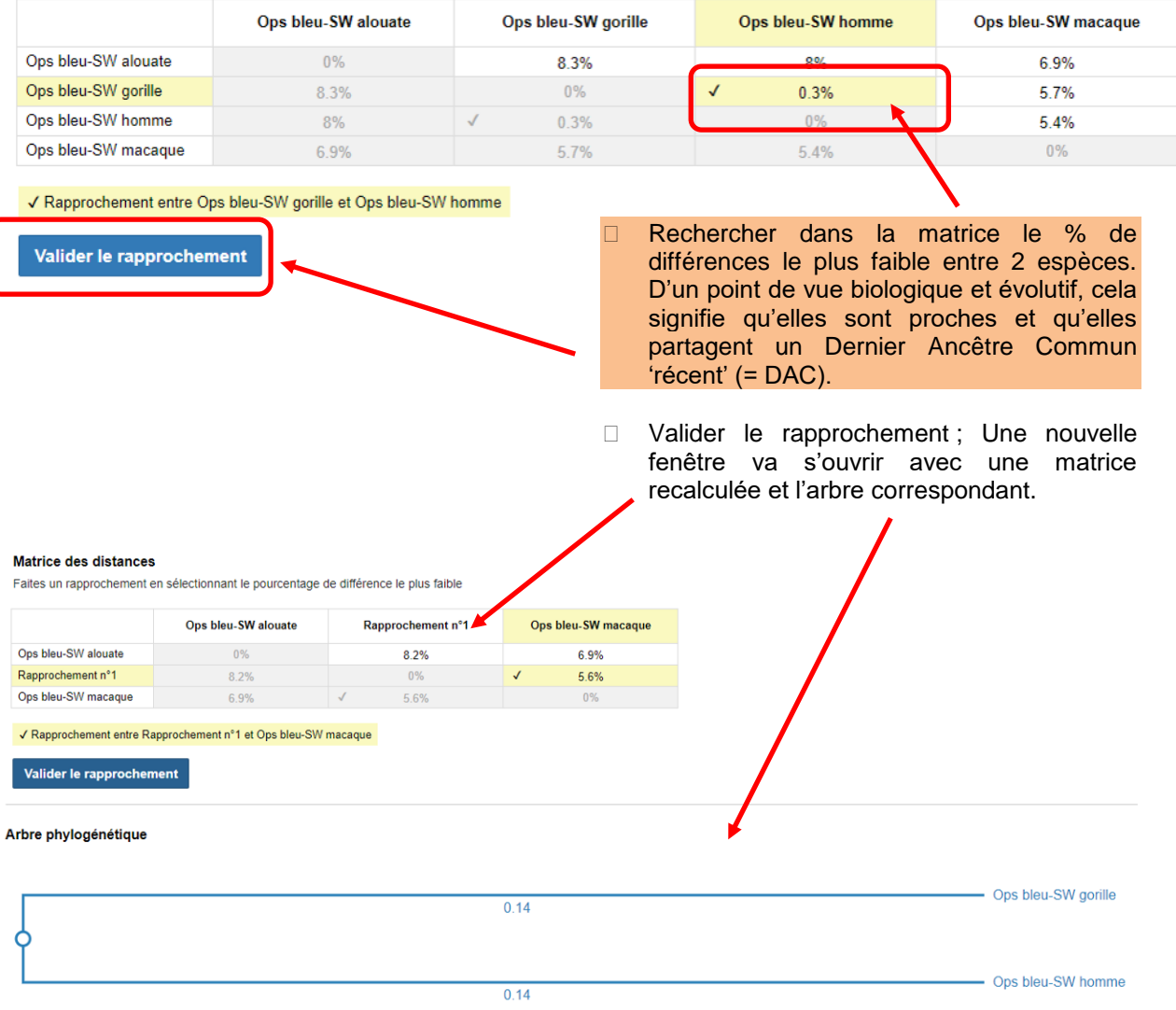

#### **Recommencer les étapes 1 et 2 jusqu'à terminer la matrice et l'arbre**

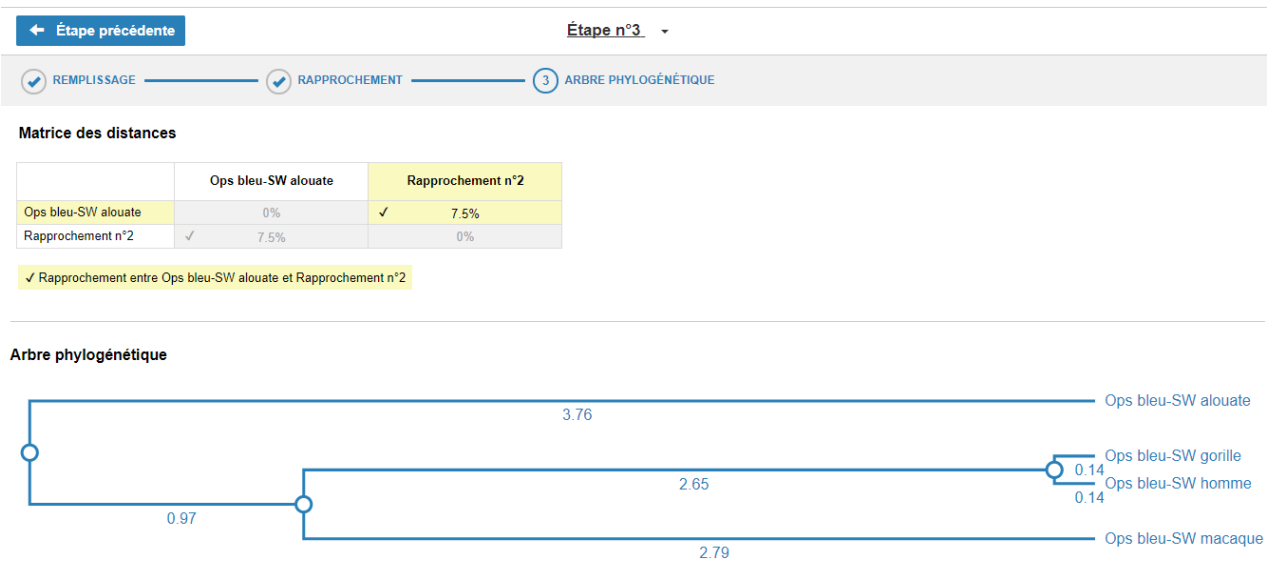

Un peu de biologie… après tout ce traitement informatique, que signifie cet arbre ? La comparaison moléculaire, ici la protéine 'opsine' bleur, chez les 4 espèces de primates, alouate, gorille, homme, macaque, permet de conclure que l'homme et le gorille sont très proches génétiquement et qu'ils possèdent une Dernier Ancêtre Commun (DAC) exclusif que ne partagent pas l'alouate et le macaque. En langage courant le plus proche cousin du gorille n'est pas le macaque ou l'alouate comme le pensent 99.9% des français mais bien l'Homme. CQFD !

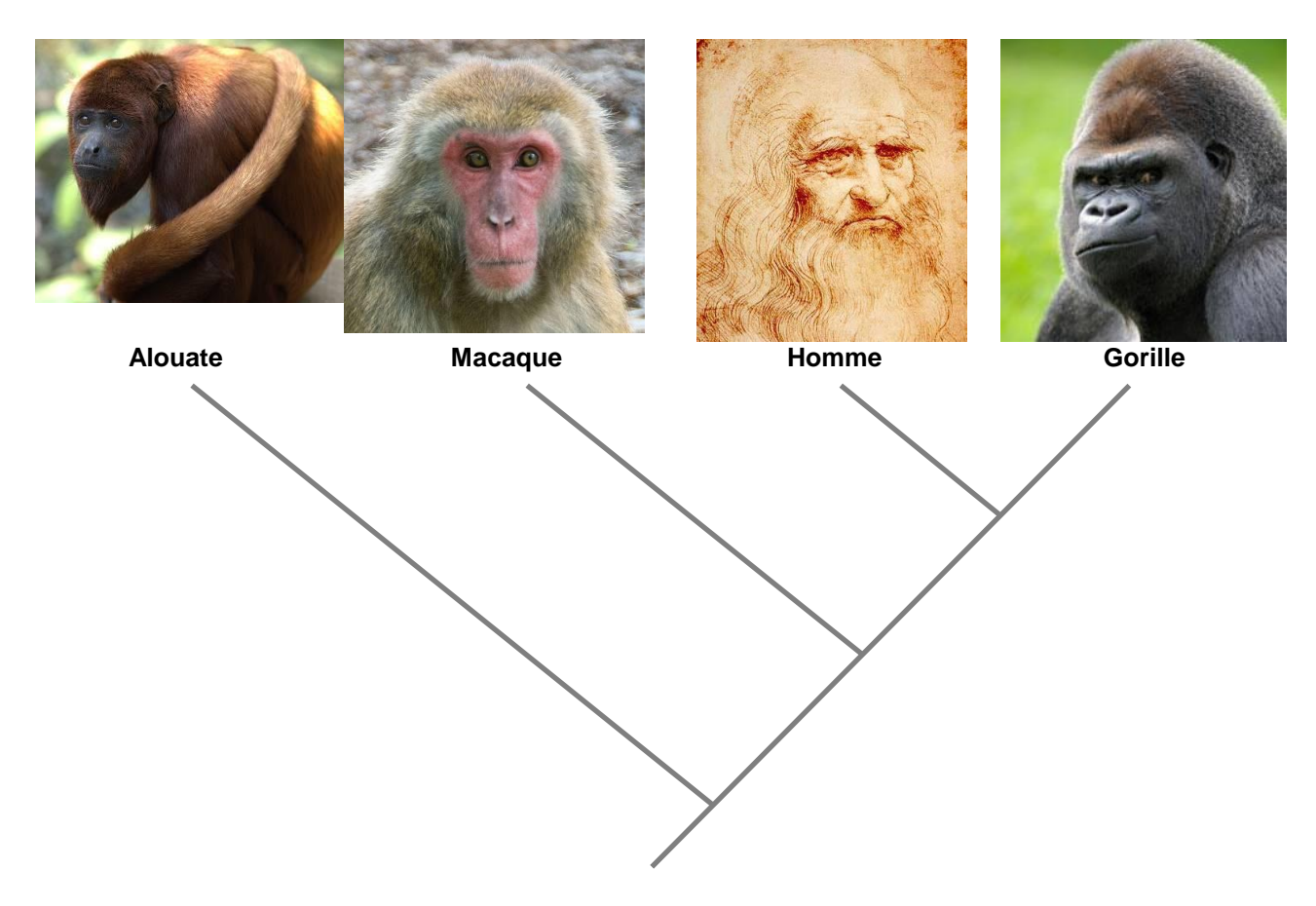

**Arbre phylogénétique de 4 primates, basé sur la comparaison moléculaire de la protéine opsine**

## **Objectif 7 : digérer de l'ADN avec des enzymes de restriction et générer des fragments de restriction**

Les enzymes de restriction sont des ciseaux moléculaires capables couper l'ADN sur lorsqu'elles vont lire une séquence de quelques nucléotides spécifique. Dans notre exemple, nous utiliserons l'enzyme de restriction Hae III qui coupe l'ADN lorsqu'elle lit la séquence GGCC.

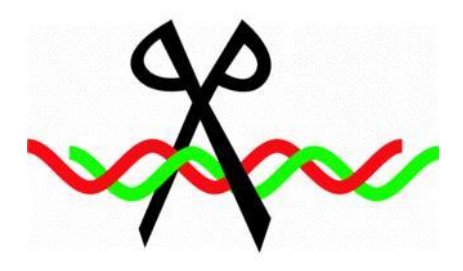

### **Schéma d'une enzyme de restriction**

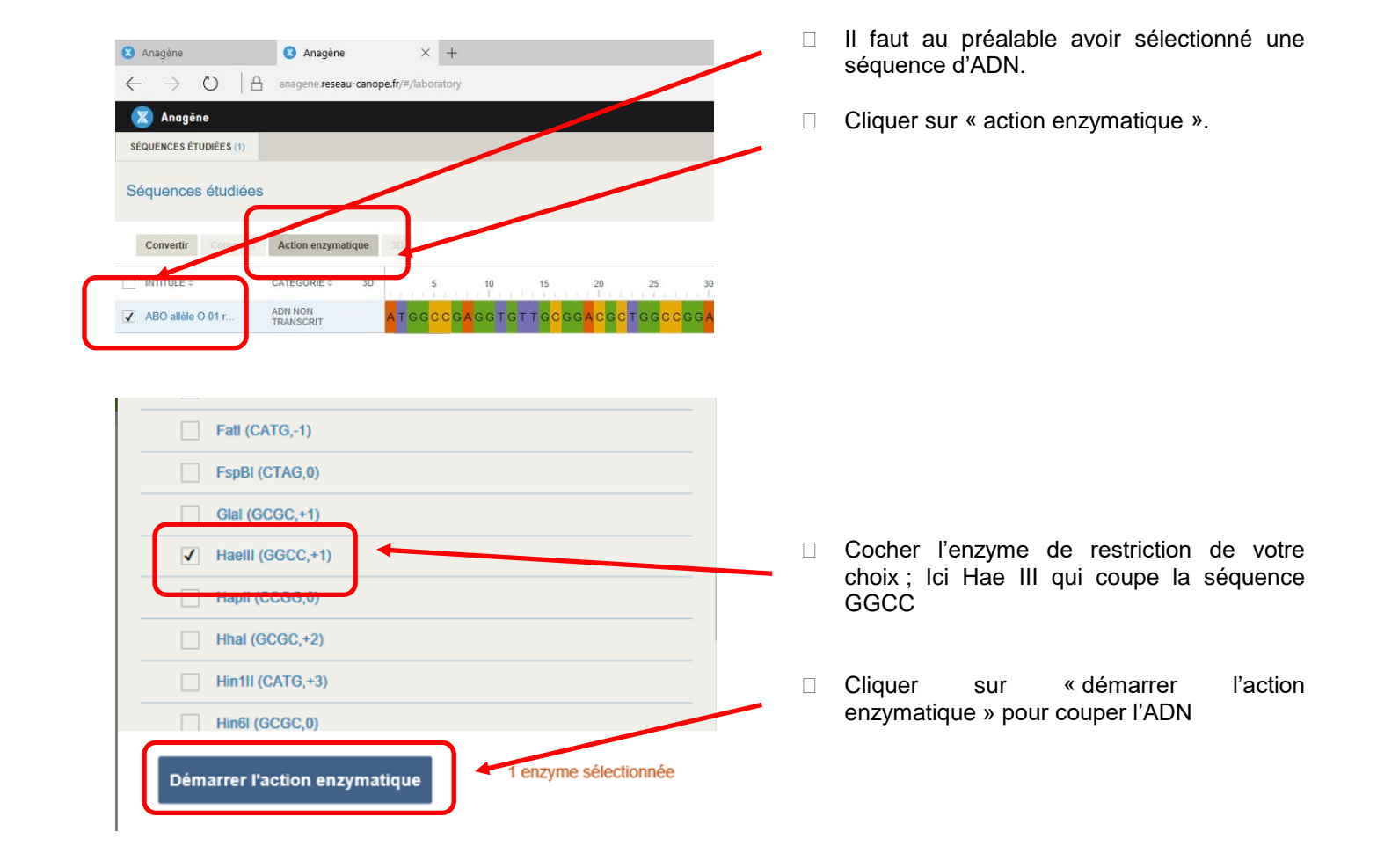

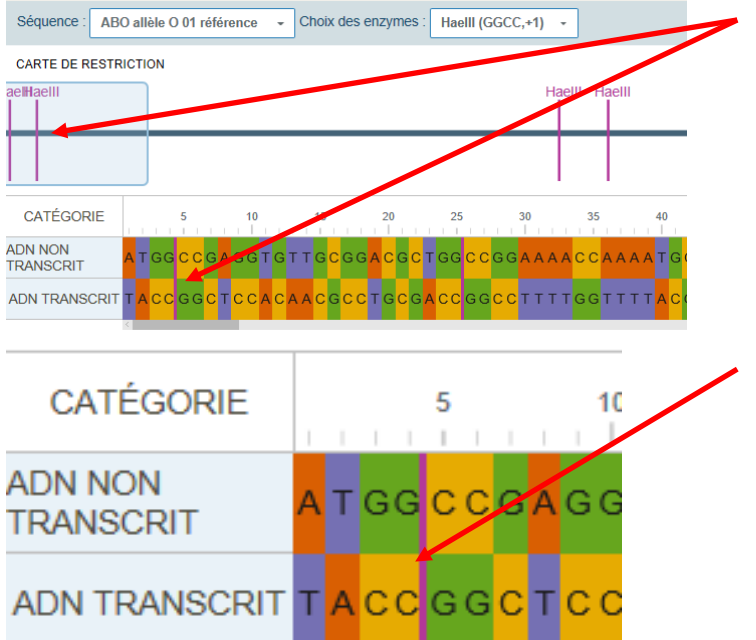

- Dans la fenêtre qui s'affiche, les sites de restriction, c'est-à-dire de coupure, restriction, c'est-à-dire de apparaissent en violet. Le site de restriction correspond bien au site spécifique de l'enzyme de restriction choisie GGCC
- □ La position exacte de la coupure peut être déterminée par la règle de numérotation. Dans cet exemple, la première coupure se déroule après le 4<sup>ème</sup> nucléotide ce qui veut dire que le premier morceau d'ADN est constitué de 4 pb.

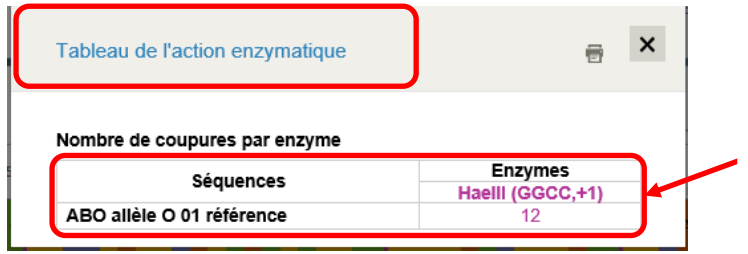

□ Cliquer sur voir le « tableau de l'action enzymatique » et la fenêtre ci-contre s'ouvre.

Dans cet exemple, l'enzyme de restriction Hae III, coupe la séquence d'ADN 12 fois, ce qui signifie qu'il y aura 13 fragments de restriction générés par l'action de cette enzyme.